## Steps to open new account Online with Just Trade

Open lin[k https://www.justtrade.in/](https://www.justtrade.in/) and click on Open An Account

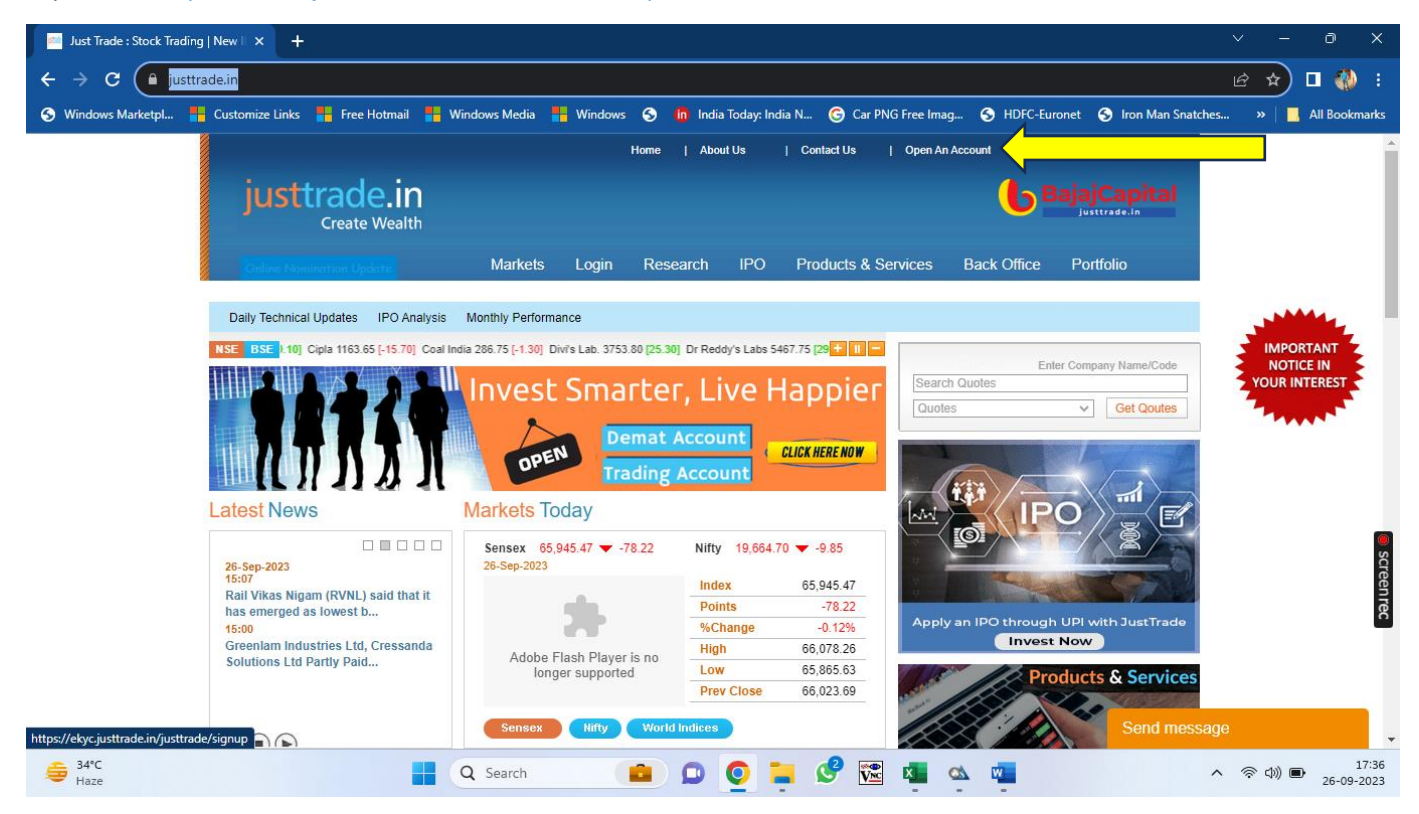

Or Install Just Trade Trading App from Google play store or Apple app store.

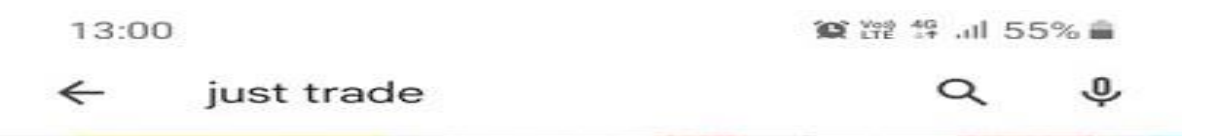

 $\check{~}$ 

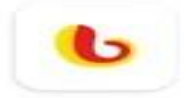

**JUST TRADE** Just Trade · Finance **▷** Installed

After Installing on login interface click on Register

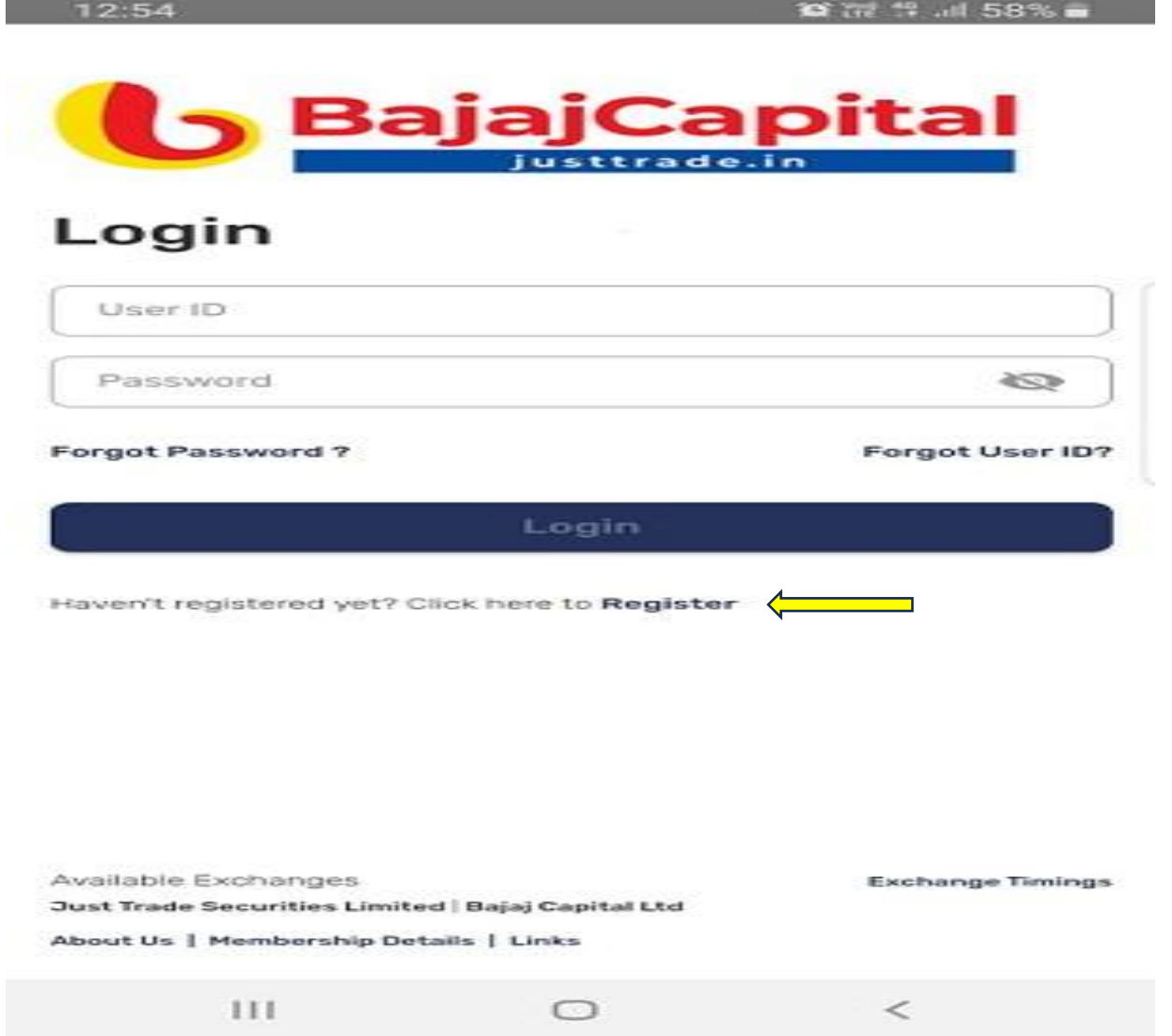

Enter Mobile No. linked with Aadhar number, before beginning the process please keep the documents handy as mentioned in the below

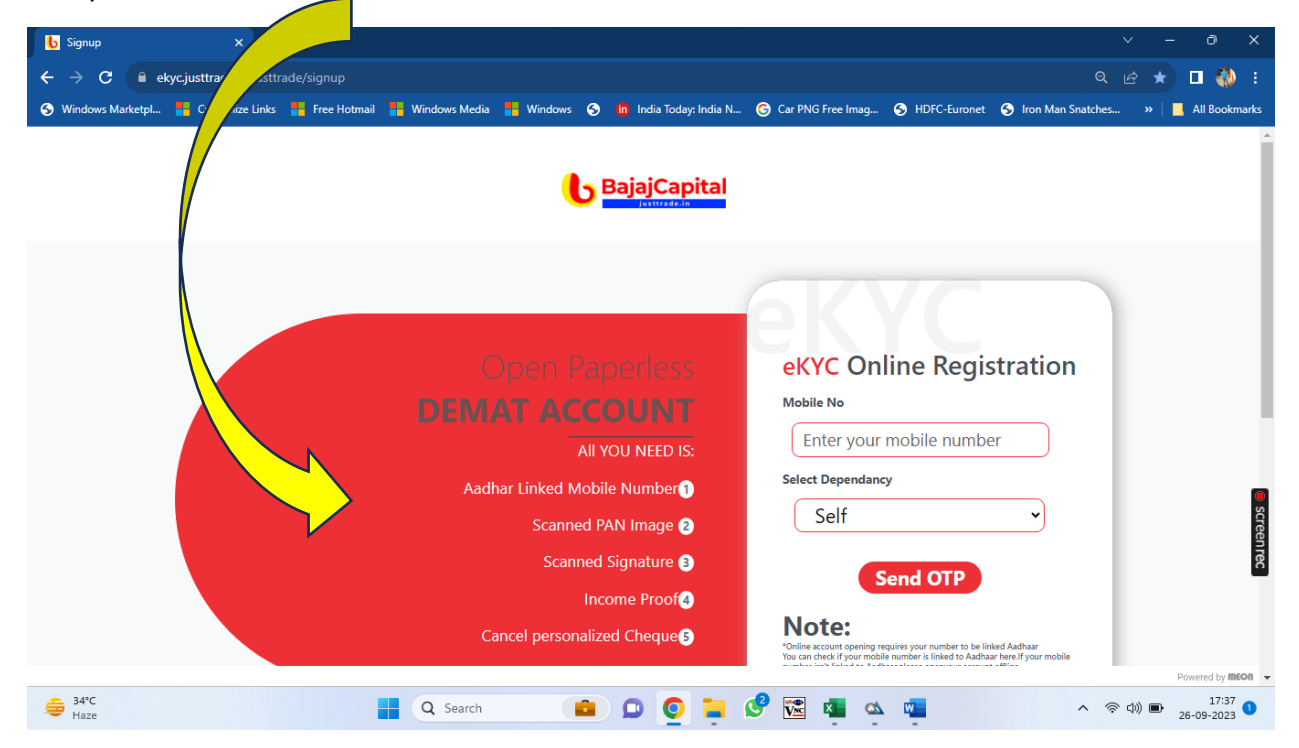

After entering mobile No. input OTP received on that no. ,for mobile no. verification

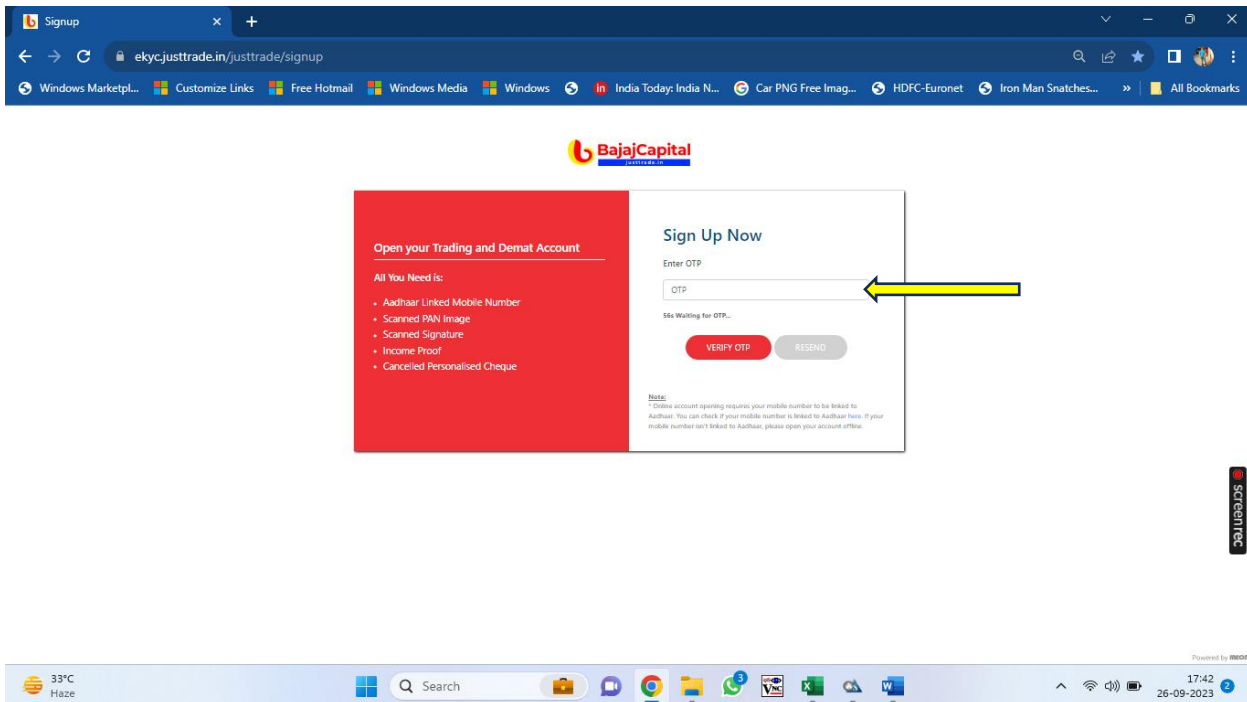

 $\times$  + **b** Signup  $\leftarrow$   $\rightarrow$  C exyc.justtrade.in/justtrade/signup Q 2 ★ □ ● : ◆ Windows Marketpl... ■ Customize Links ■ Free Hotmail ■ Windows Media ■ Windows ◆ ■ India Today: India Today: India To PNG Free Imag... ◆ HOFC-Euronet ◆ Ion Man Snatches... » | ■ All Book BajajCapital **Email Now** Sign in with Google  $G$ **our contact details pleas Or** Email ID\*  $\mathbf{J}$ Select Dependency Self Branch Code HON **V** Ple .<br>Terms & Co **Screenrec** Note:  $\bigoplus_{\text{Haze}}^{33^{\circ}\text{C}}$ **HQ** Search **BDDDEC** EX CHE  $\land \quad \textcircled{} \quad \textcircled{11.43}$ 

Enter e-mail address and declare to whom this email address belongs.

Enter OTP received on e-mail address for email id verification (**note: - If OTP not received in inbox please check spam folder)**

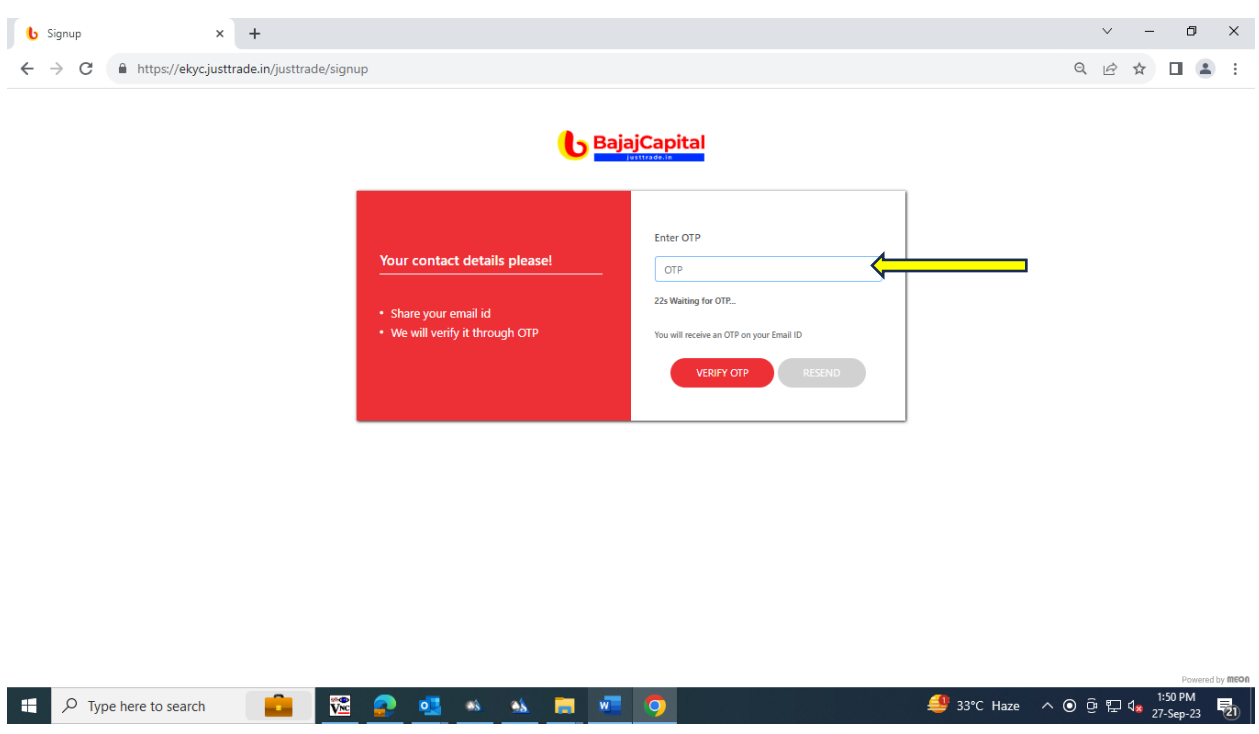

Enter PAN and date of birth. PAN should be seeded with Aadhar Card.

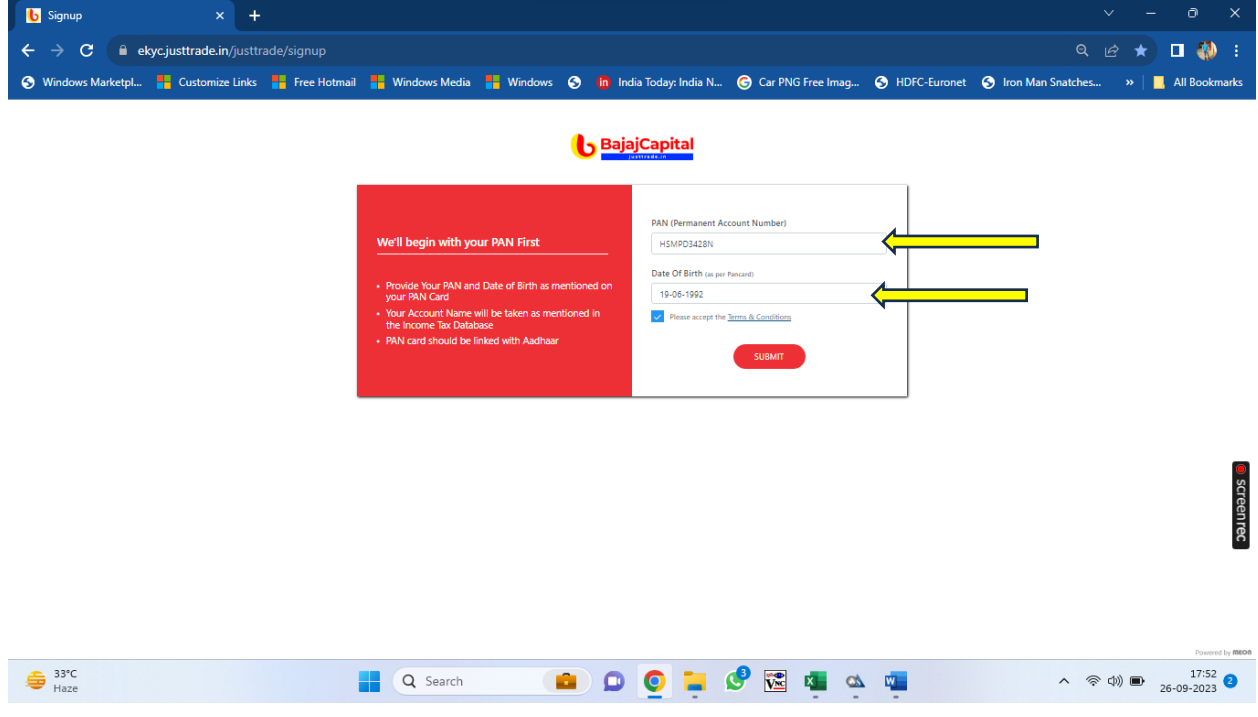

After name is verified from PAN database ,proceed

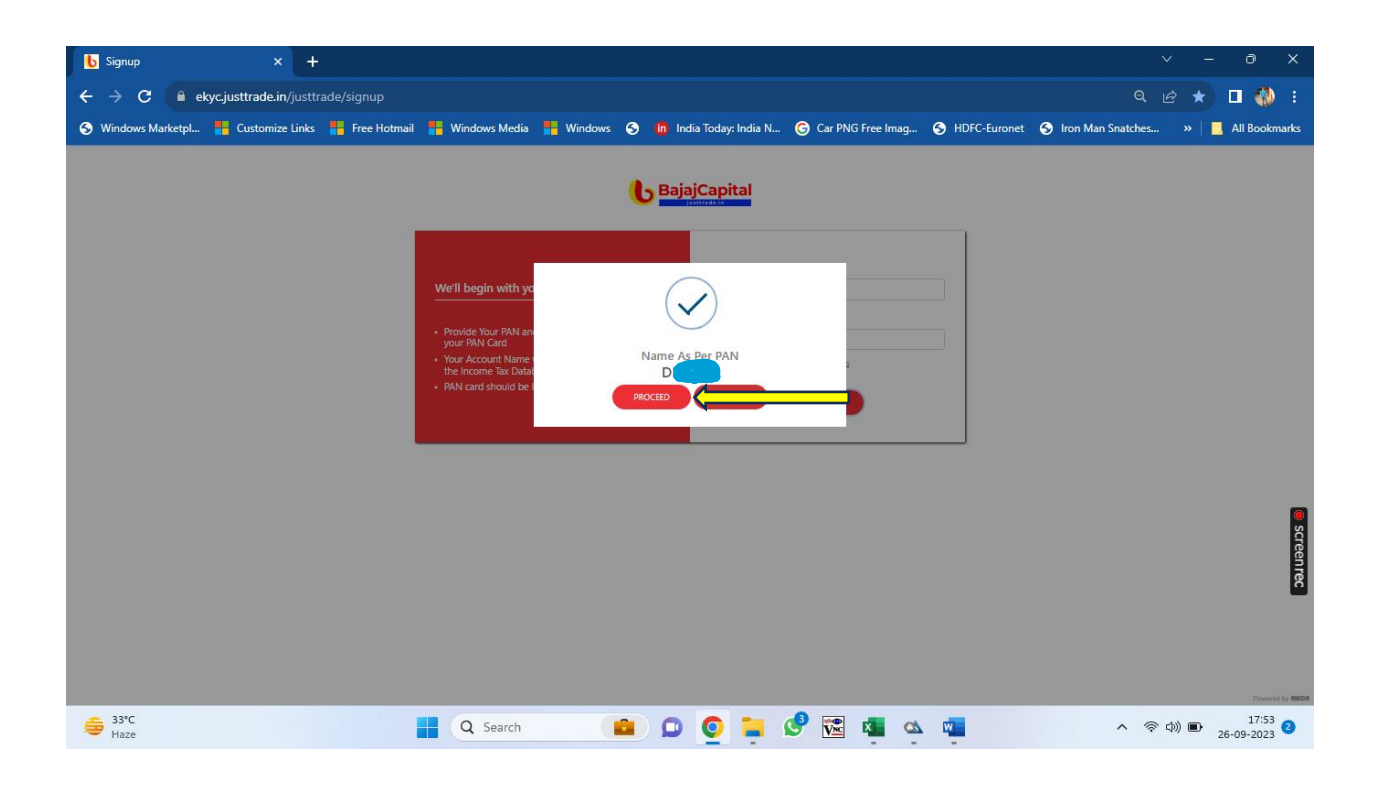

Select Segments wish to register for.

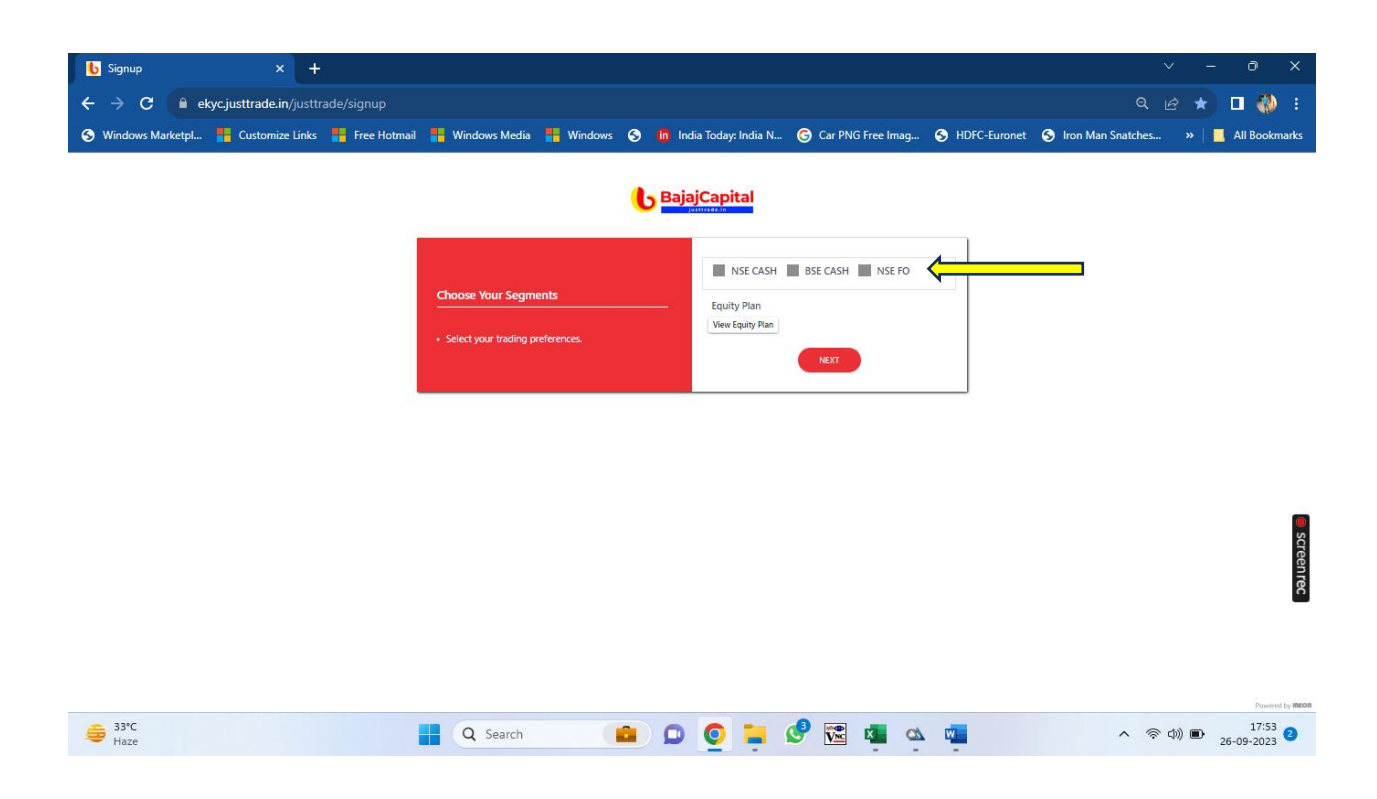

Risk disclosure will be shown , in case FO segments is selected.

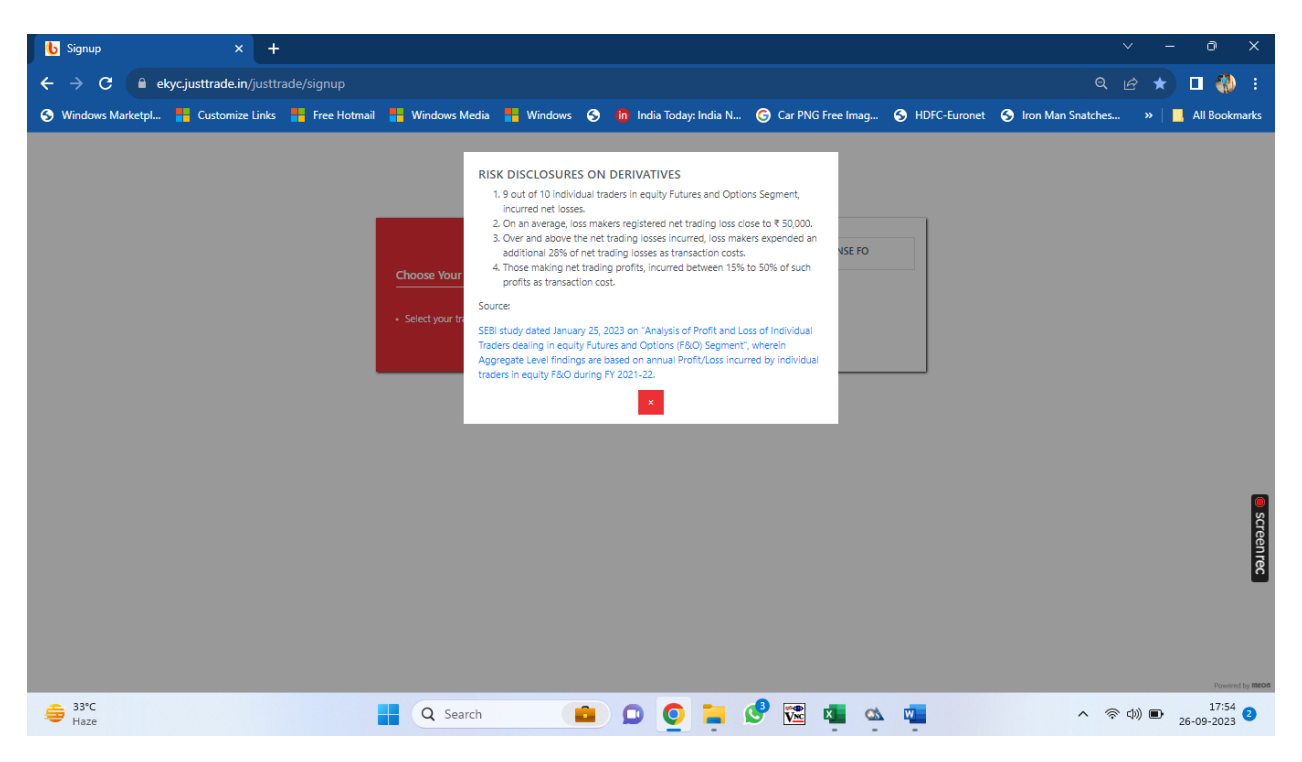

In next step login to your digiLocker, login through the other tab

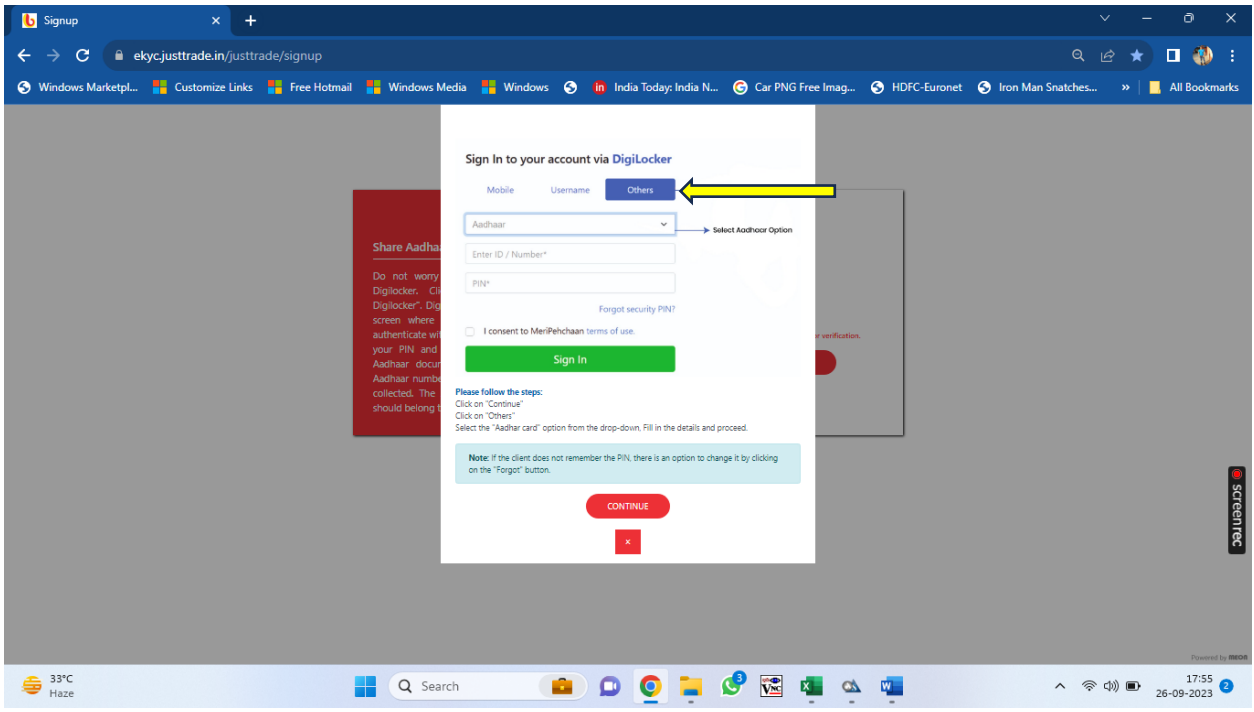

If don't have account in DigiLocker one can create ID using sign up

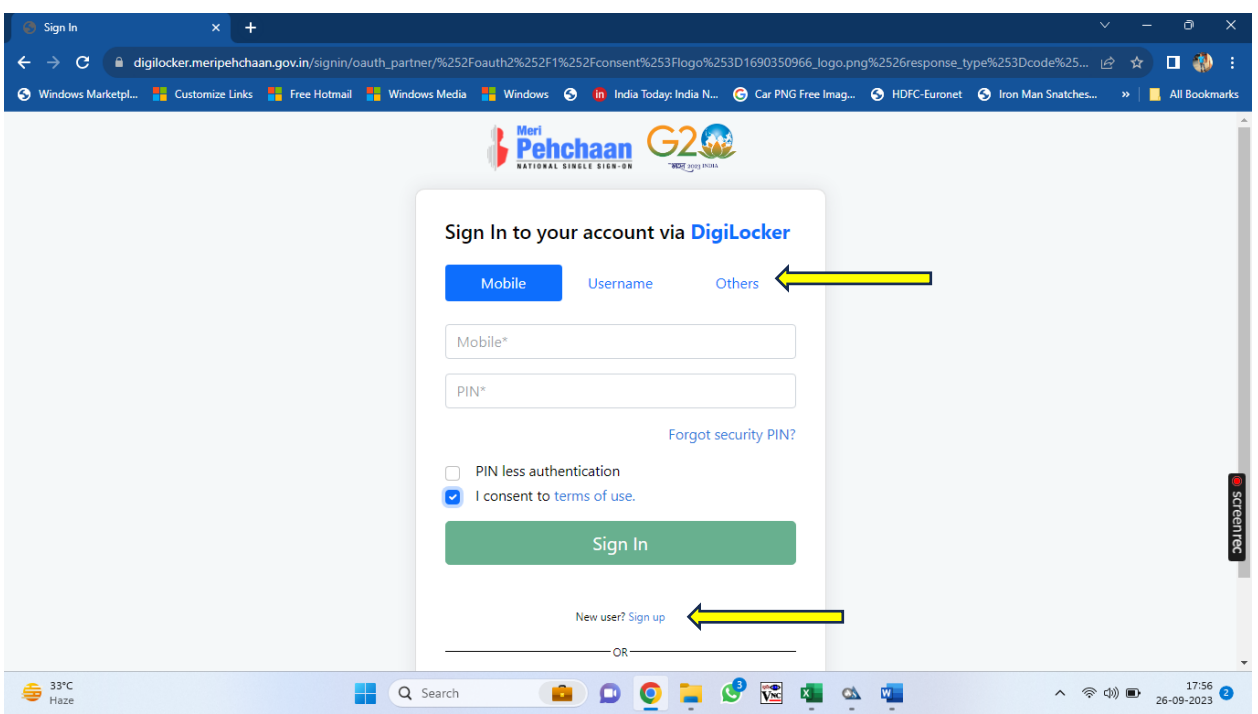

Create DigiLocker ID using mobile no. mapped with your Aadhar number

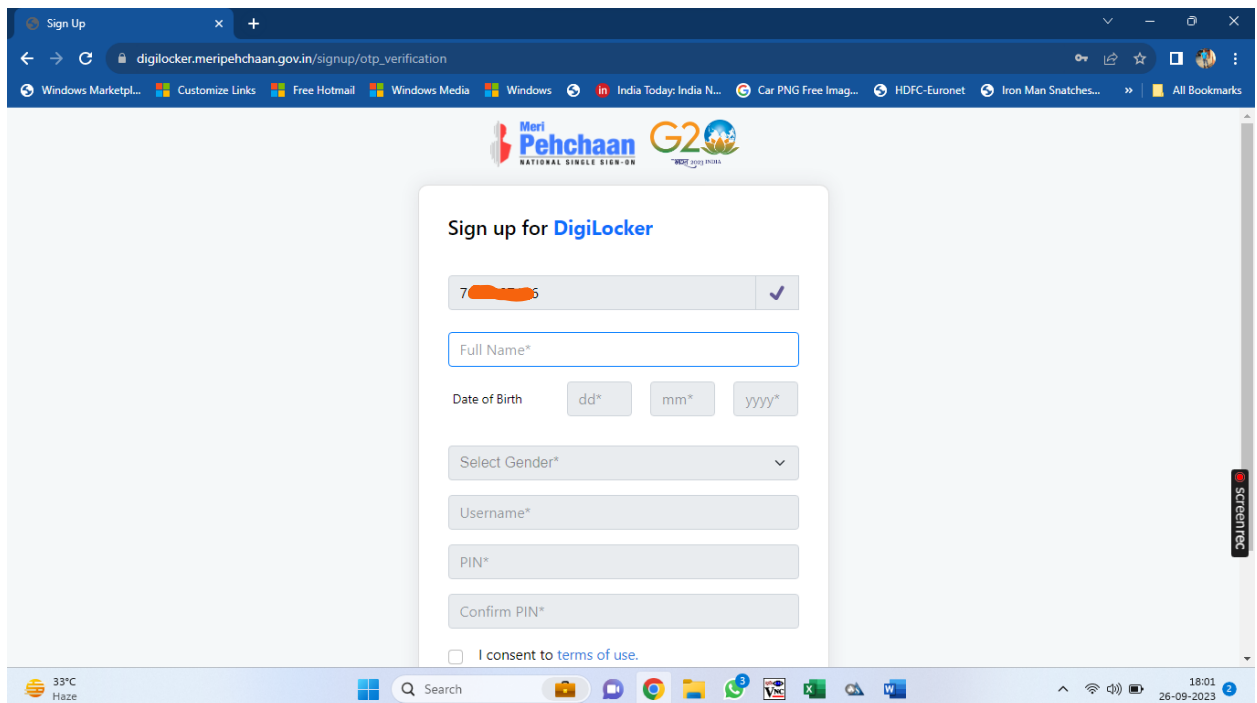

Follow the steps

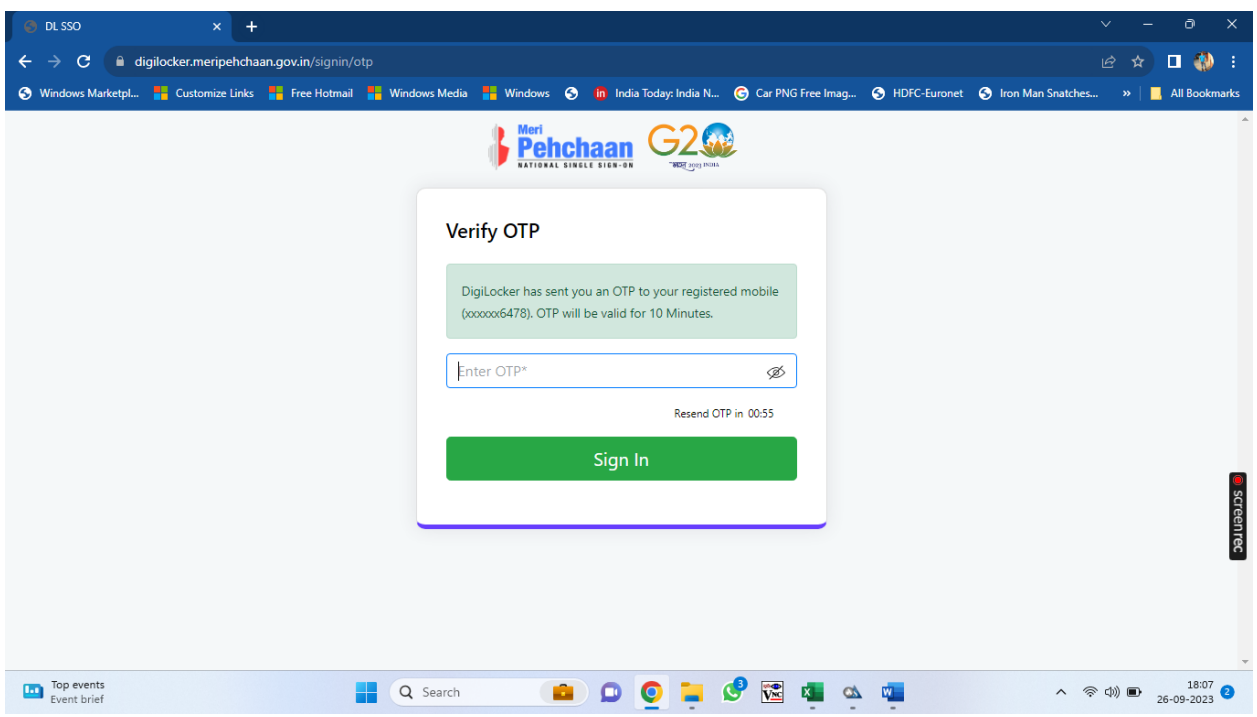

After verification please provide consent to share your data for EKYC

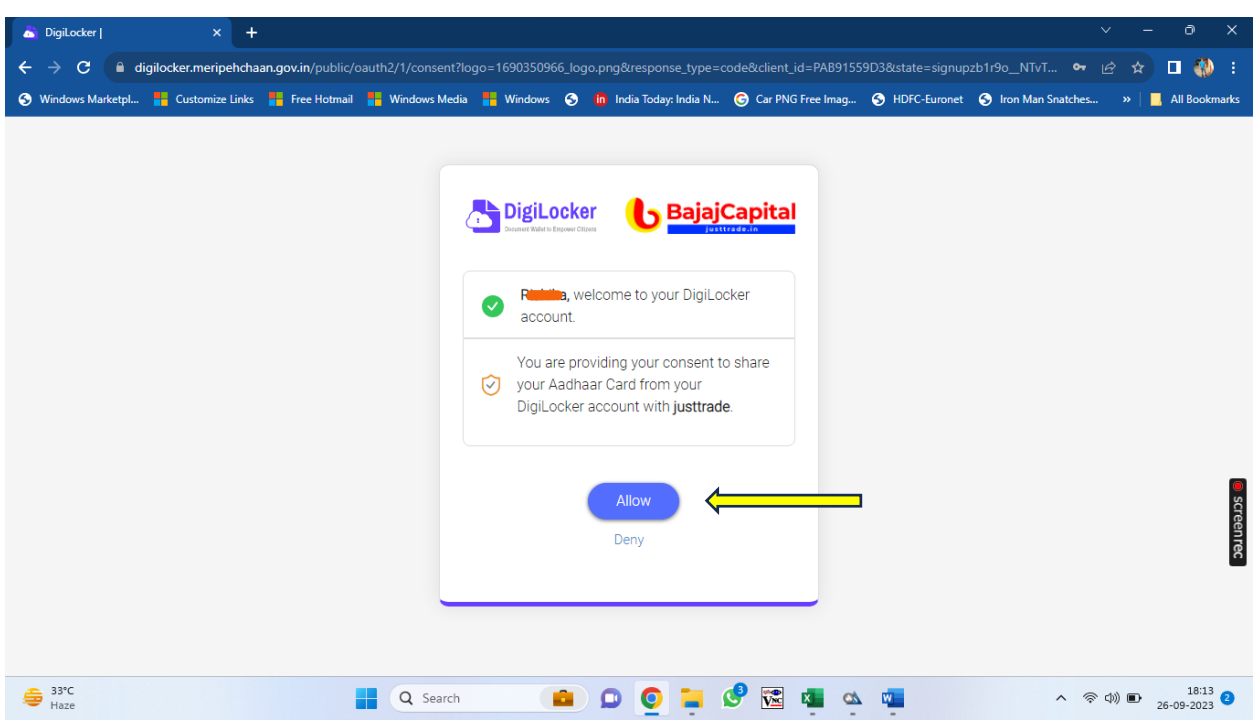

Provide FATCA declaration and fill all data as required and provide nominee.

a a

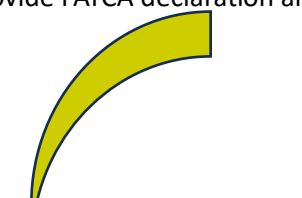

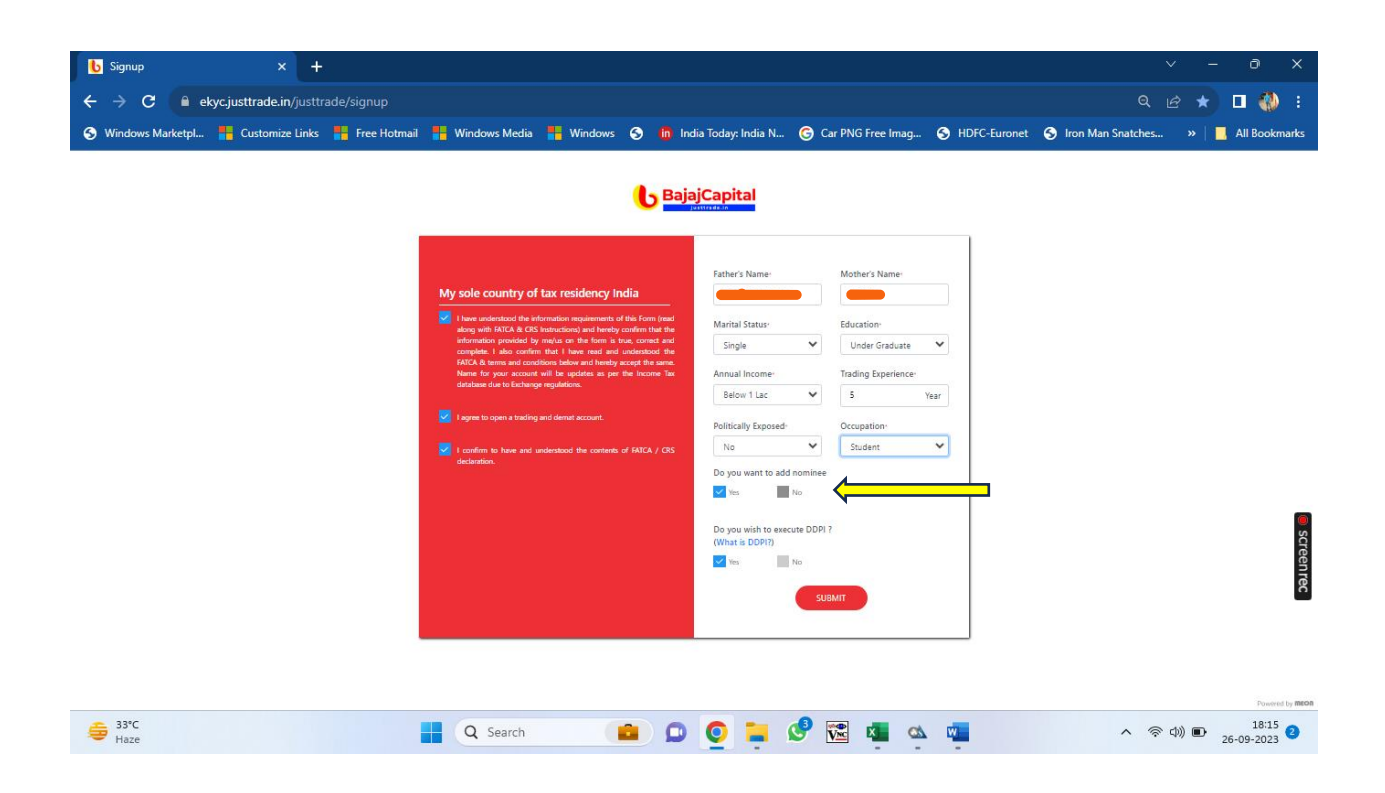

## Provide Nominee's details

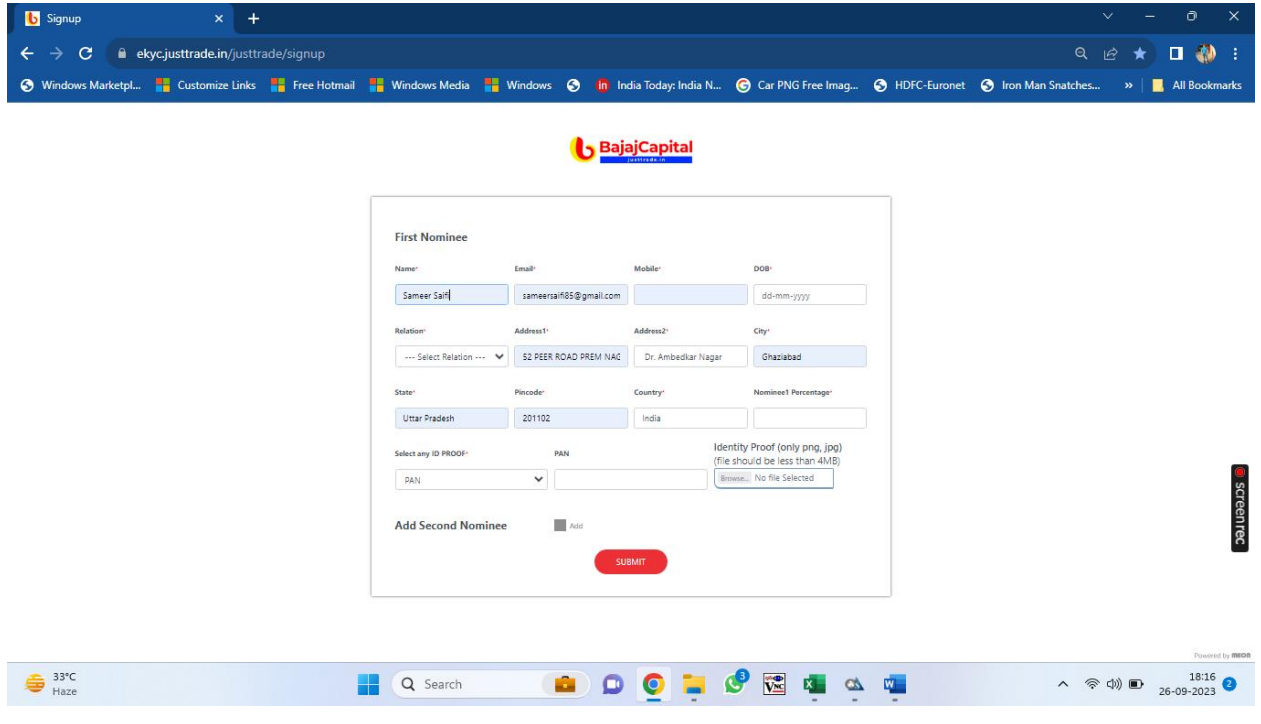

Provide bank details :- account number, IFSC code and account type. After submitting details bank will be verified through penny drop by depositing Rs. 1 in your account.

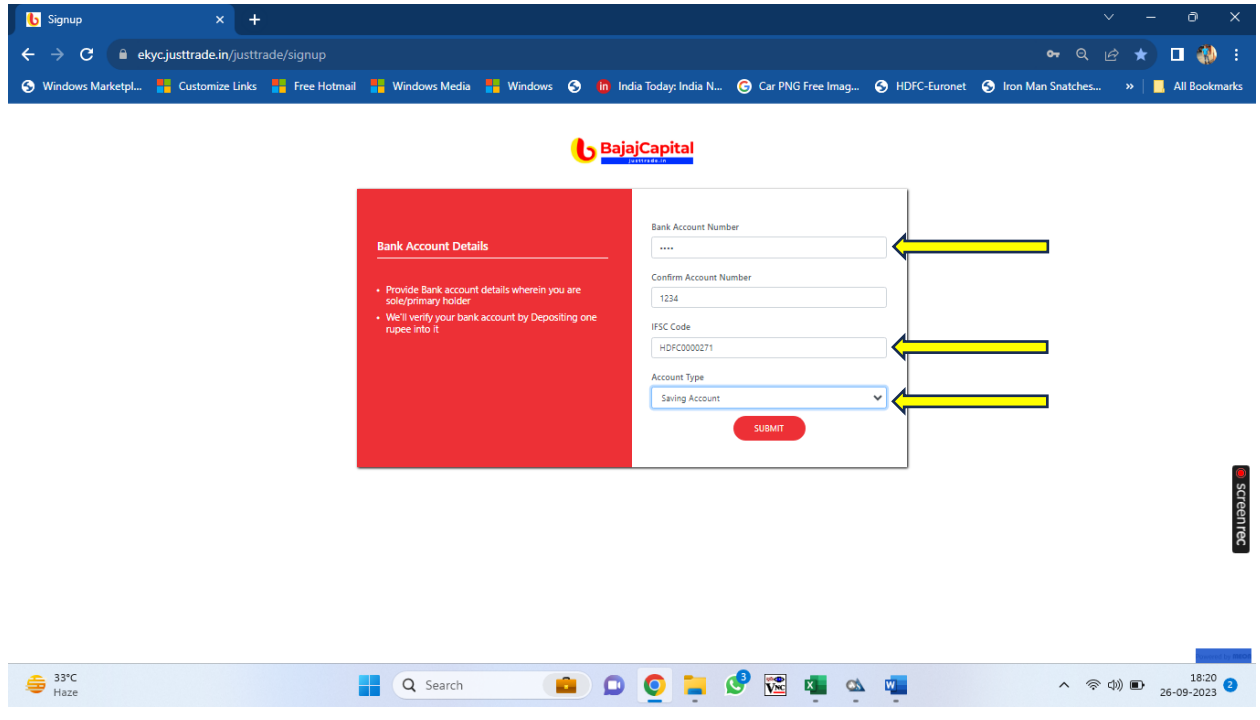

If penny drop is failed due to name differ in bank and PAN, will be asked to upload bank proof.

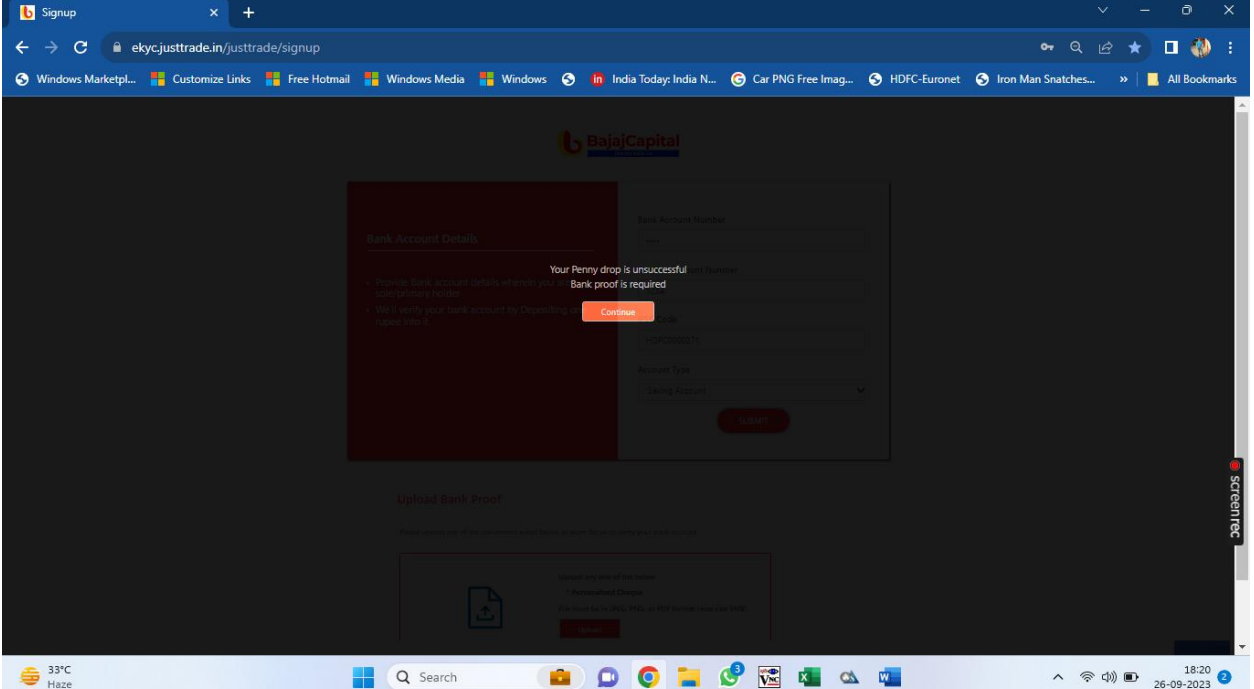

Next Upload PAN card in JPEG or PNG format (max size 5MB)

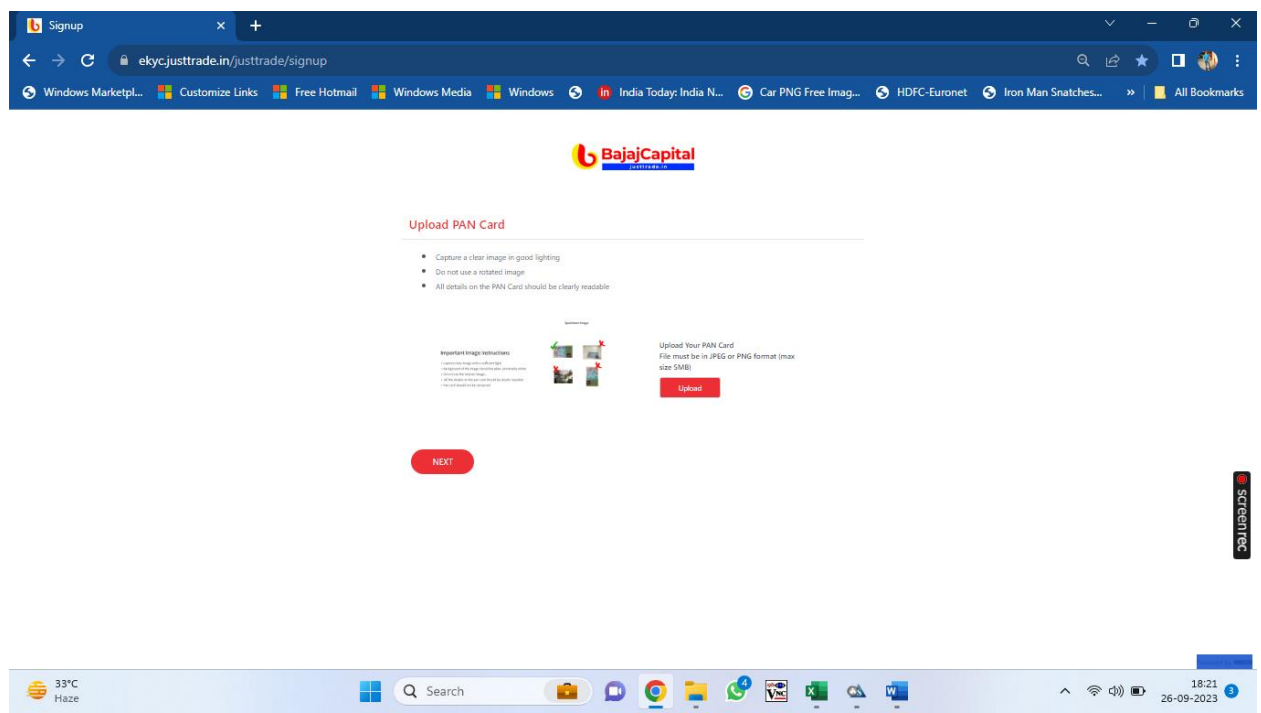

Upload signature in JPEG or PNG format (max size 50KB)

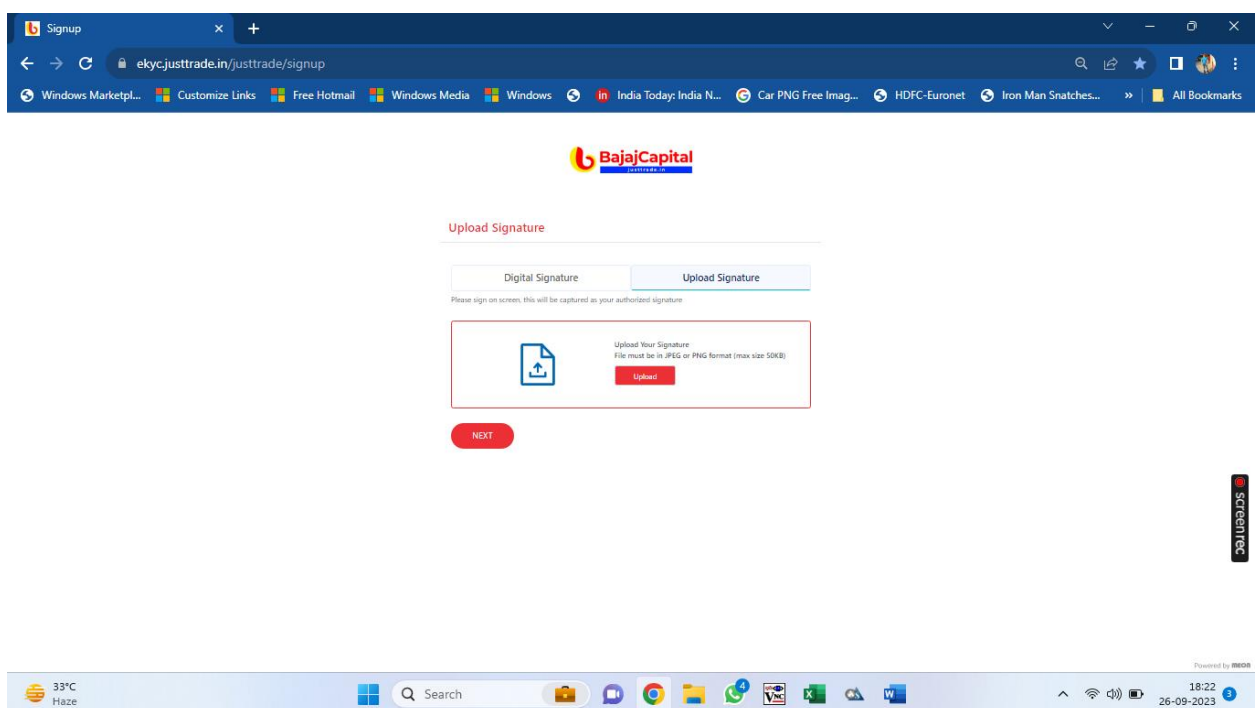

**Signup**  $\overline{O}$  $\leftarrow$   $\rightarrow$  C  $\quad$  exyc.justtrade.in/justtrade/signup  $Q_{\ell} \circ \star \mathbf{I} \circ \mathbf{A}$ ◆ Windows Marketpl... ■ Customize Links ■ Free Hotmail ■ Windows Media ■ Windows ◆ m India Today: India N... ● Car PNG Free Imag... → HOFC-Euronet ◆ Iron Man Snatches... » | ■ All Book **b** BajajCapital **Upload Income Proof** sunlead any of the do ad any one of the b \* Income Tax Return<br>\* Salary Slip<br>\* Bank Statement ቤ **Screenrec**  $\land$  
<sup>9</sup> 
<sup>38:23</sup> **0**<br>26-09-2023  $\bigoplus_{\text{Haze}}$ **HQSearch & DO LO & G & G** 

Next capture your image with no disturbance in background. (Note :- Location services on your device should be ON while capturing image)

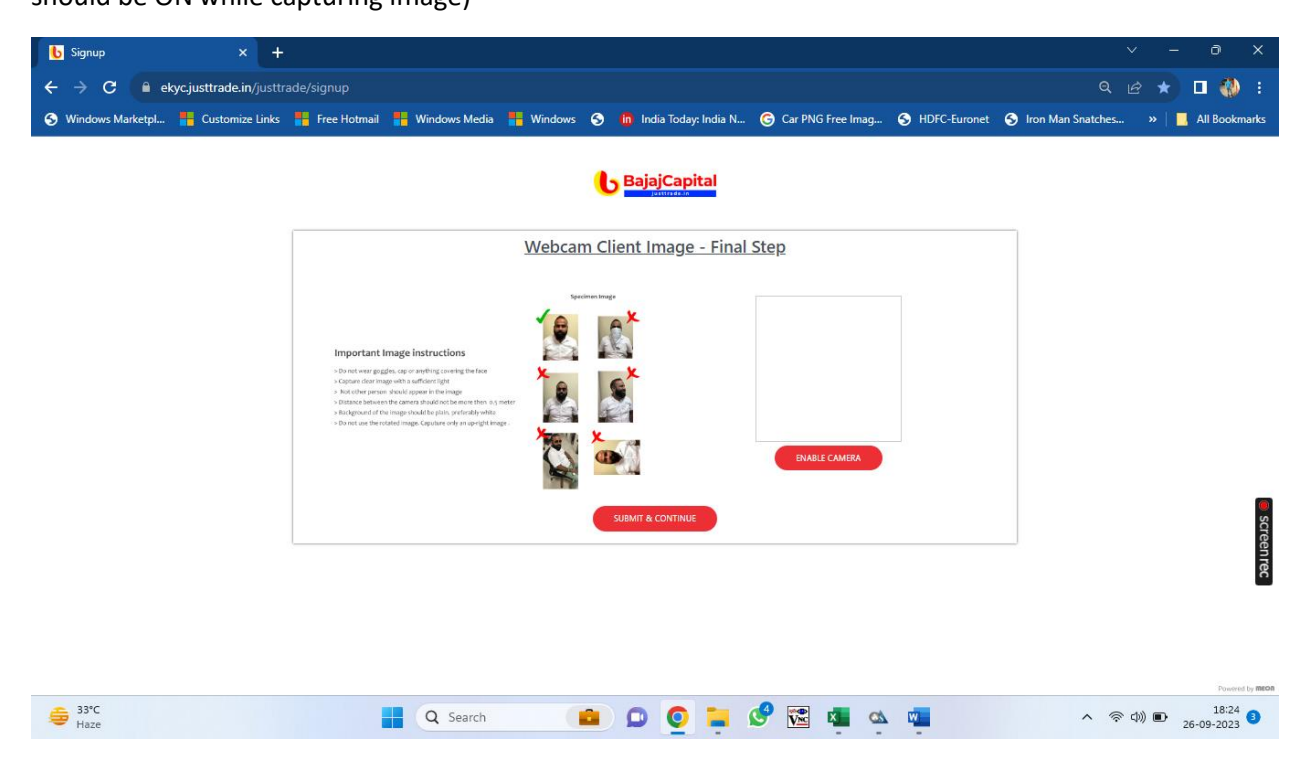

Upload income proof in case FO segment is selected

Last Save and continue ,next you can preview the form and complete the process by E-signing the form.(Note :- Have to E-sign Equity and KRA form using Aadhar number )

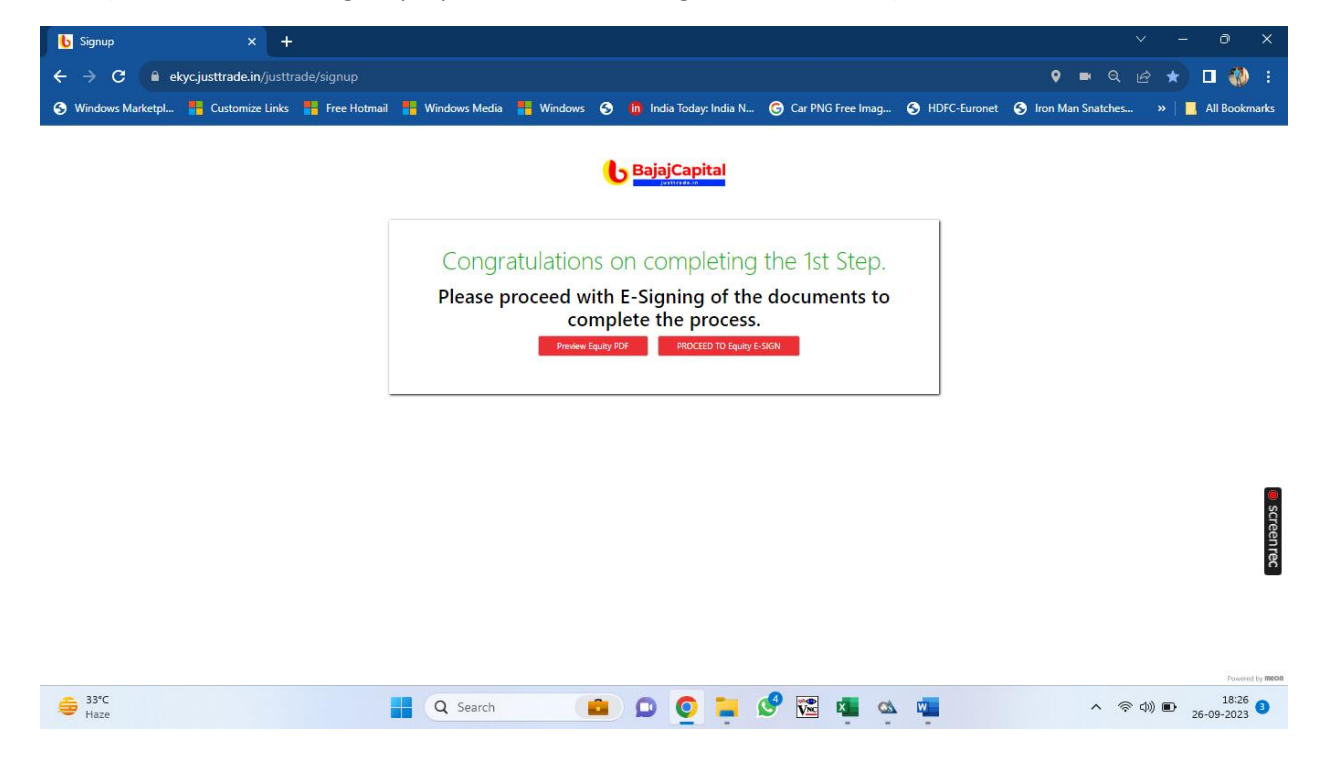